## **Hilton Head Island Computer Club**

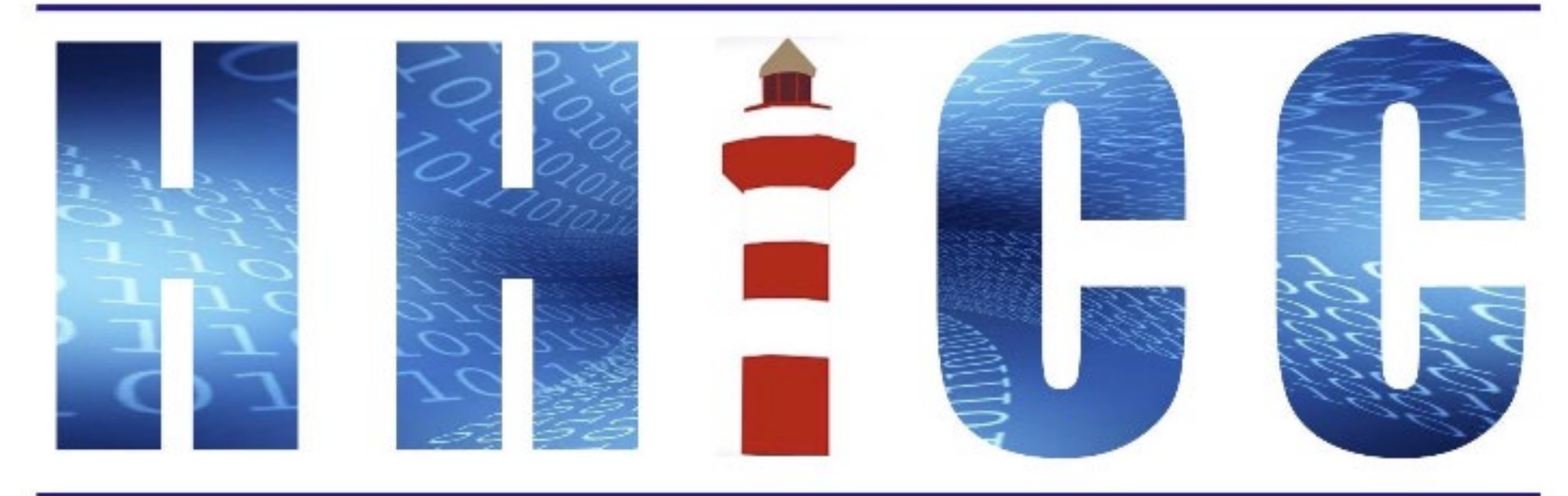

**Members Helping Members Learn Technology Since 1989** 

## **Zoom Protocols <sup>2</sup>**

- **Please mute yourself and keep muted during presentation.**
- **Please be sure to let us know who you are if your name isn't listed. We like to check everyone in.**
- Please type any questions you have in the Chat window. **Zoom controls at the bottom of your screen or on a tablet or phone, tap the screen first to get the menu to pop-up. Then click or press Chat and type your question.**

• **"Raise your Hand" under the reactions button at the bottom.**

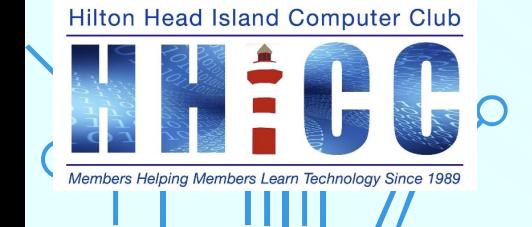

# $\sim$  Gmail  $\sim$ I want to make it mine! Part 3: All Settings

Jolyn Bowler Monday, May 15th, 2023

**Hilton Head Island Computer Club** 

## Over the next weeks I'll cover the following. Keep an eye out for the invitations to our next sessions.

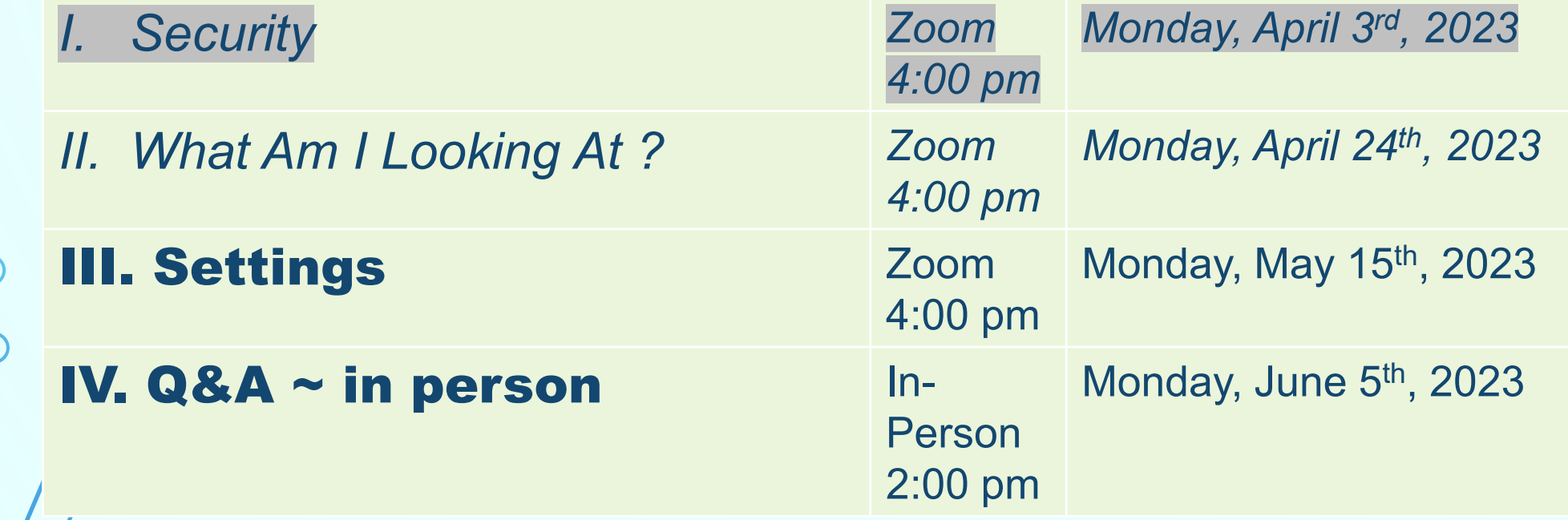

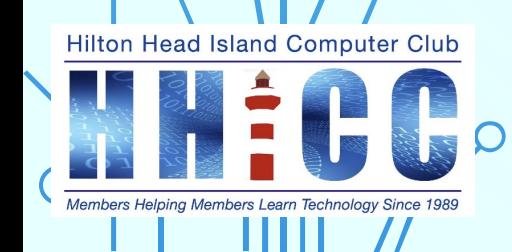

## Gmail Settings: **<sup>5</sup>**

**We've gone over how to best secure your Google Account.**

**We've gone over the main Gmail web page and how to navigate and change the Quick Settings.**

**Now we will delve deeper into the Settings that will fine tune your Gmail the way YOU want it. Let's go through the list of topics in All Settings**

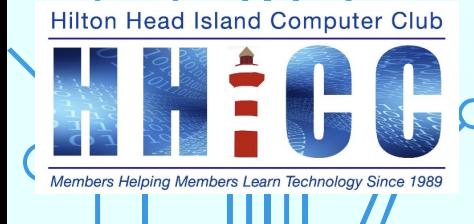

## Here are the list of All Settings for Gmail **6**

- ~ **General**: Fine tune your incoming and outgoing email.
- ~ **Labels**: Set Labels to identify like emails for easier organization.
- ~ **Inbox**: How do you want your incoming emails to appear.
- ~ **Accounts** and Import: Bring emails from others services in.
- ~ **Filters** and Blocked Addresses: Allow some and Block others
- ~ **Forwarding** and POP/IMAP: Send your Gmail to another service.
- ~ **Add-ons**: Certain Apps can be included, primarily for business use.
- ~ **Chat and Meet**: Replaced Hangouts, chatting and video calls
- ~ **Advanced**: 5 specific Apps to enhance & fine tune your experience.
- ~ **Offline**: Good for Traveling or Education purposes.
- ~ **Themes**: Jazz up your Gmail background with images or colors. **LET'S GO TO SETTINGS,**

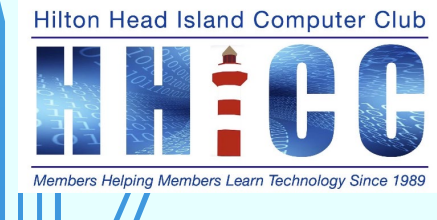

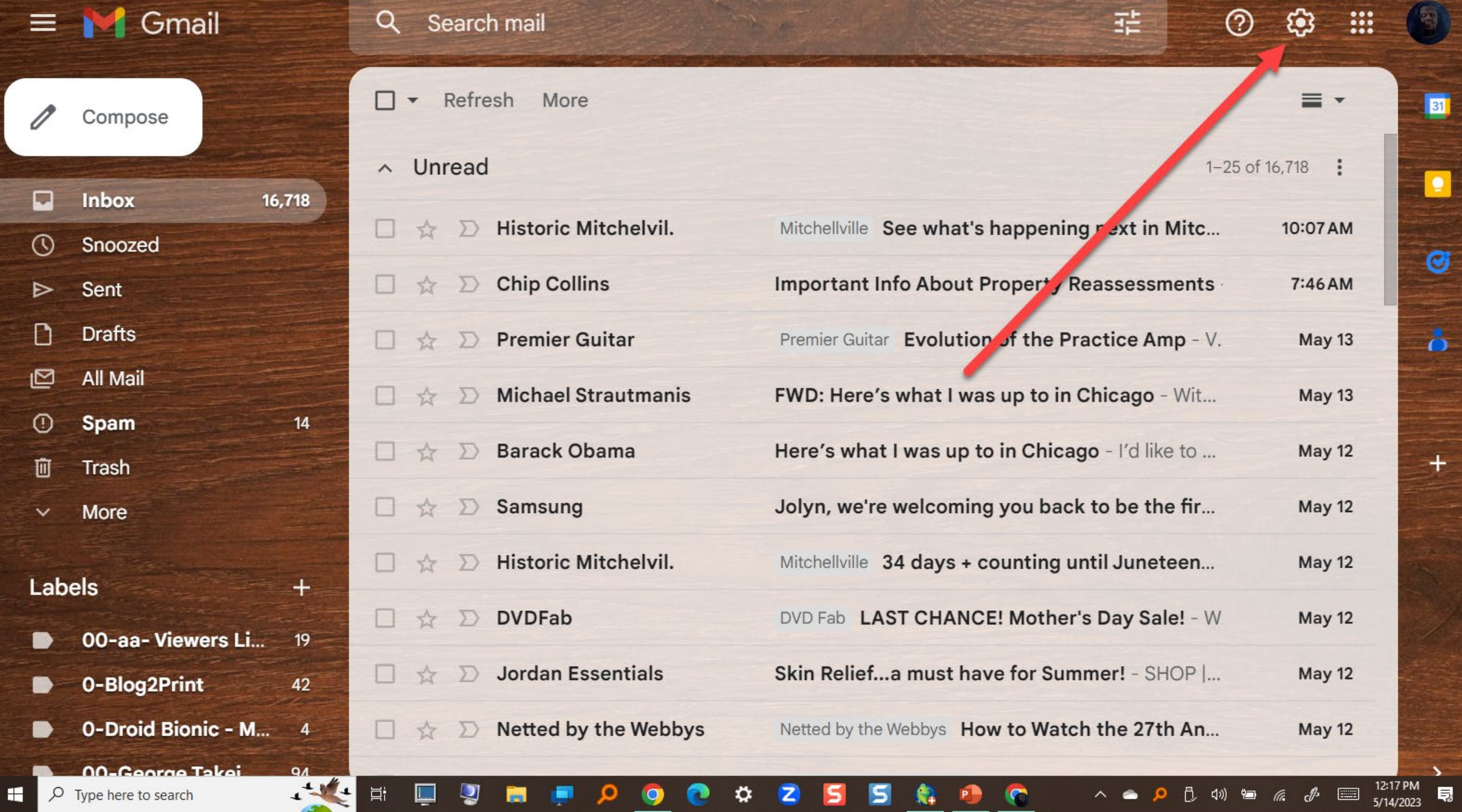

 $\mathbb{Z}$ 

E

Ø

 $\bullet$ 

 $\ddot{\bullet}$ 

 $\overline{+}$ 

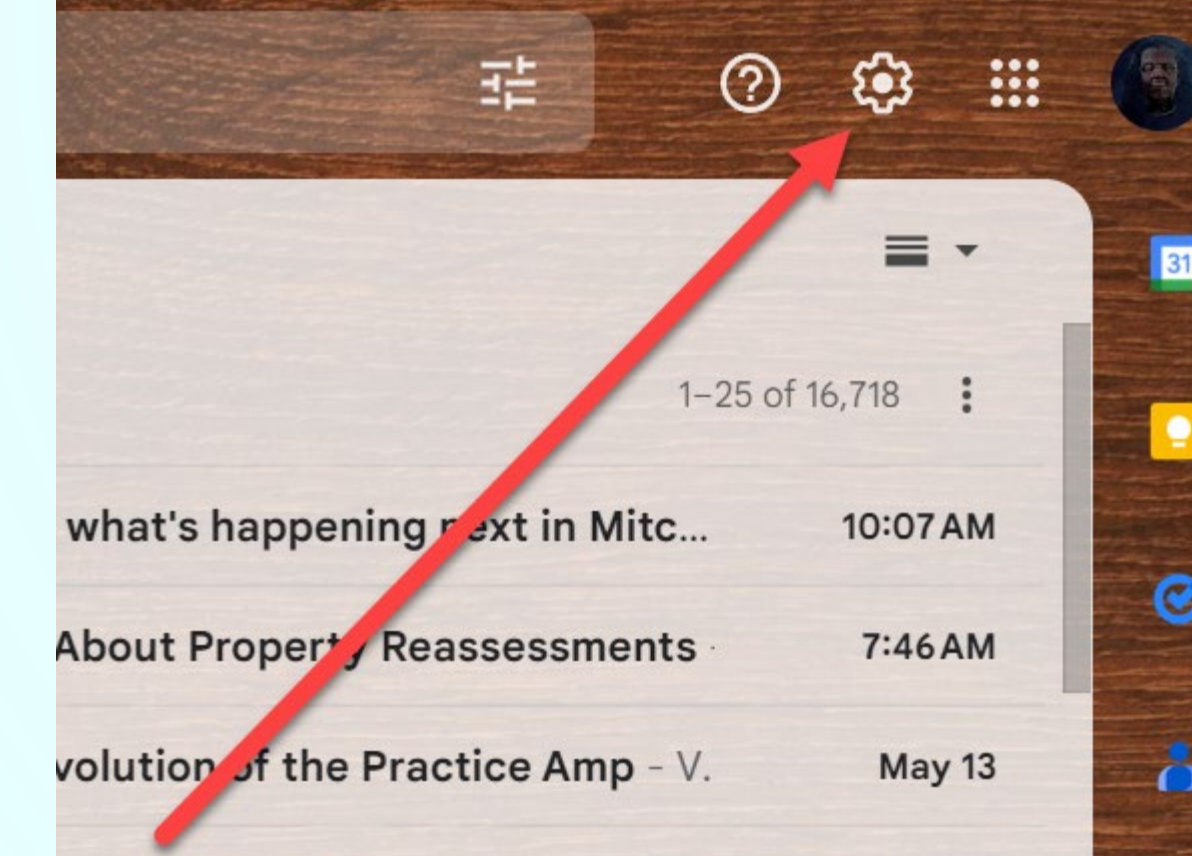

 $\mathbf{L}$   $\mathbf{L}$   $\mathbf{L}$   $\mathbf{L}$   $\mathbf{L}$ 

**Remember when you left- click on the Gear, the Quick Settings panel will open**

**8**

**Hilton Head Island Computer Club** 

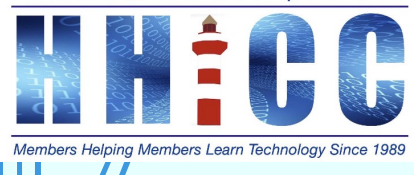

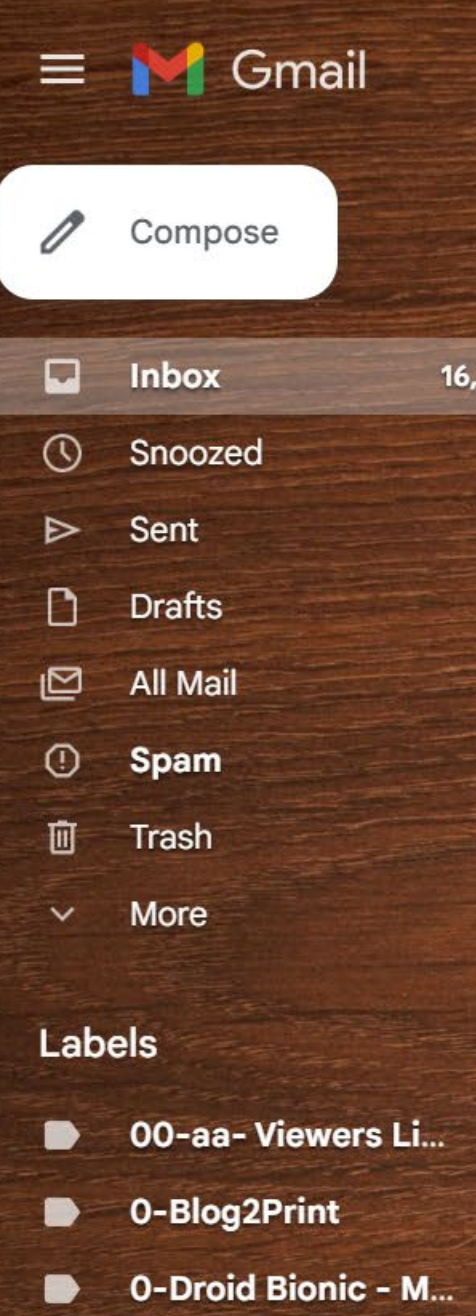

00-George Takei ...

The company of the company of the

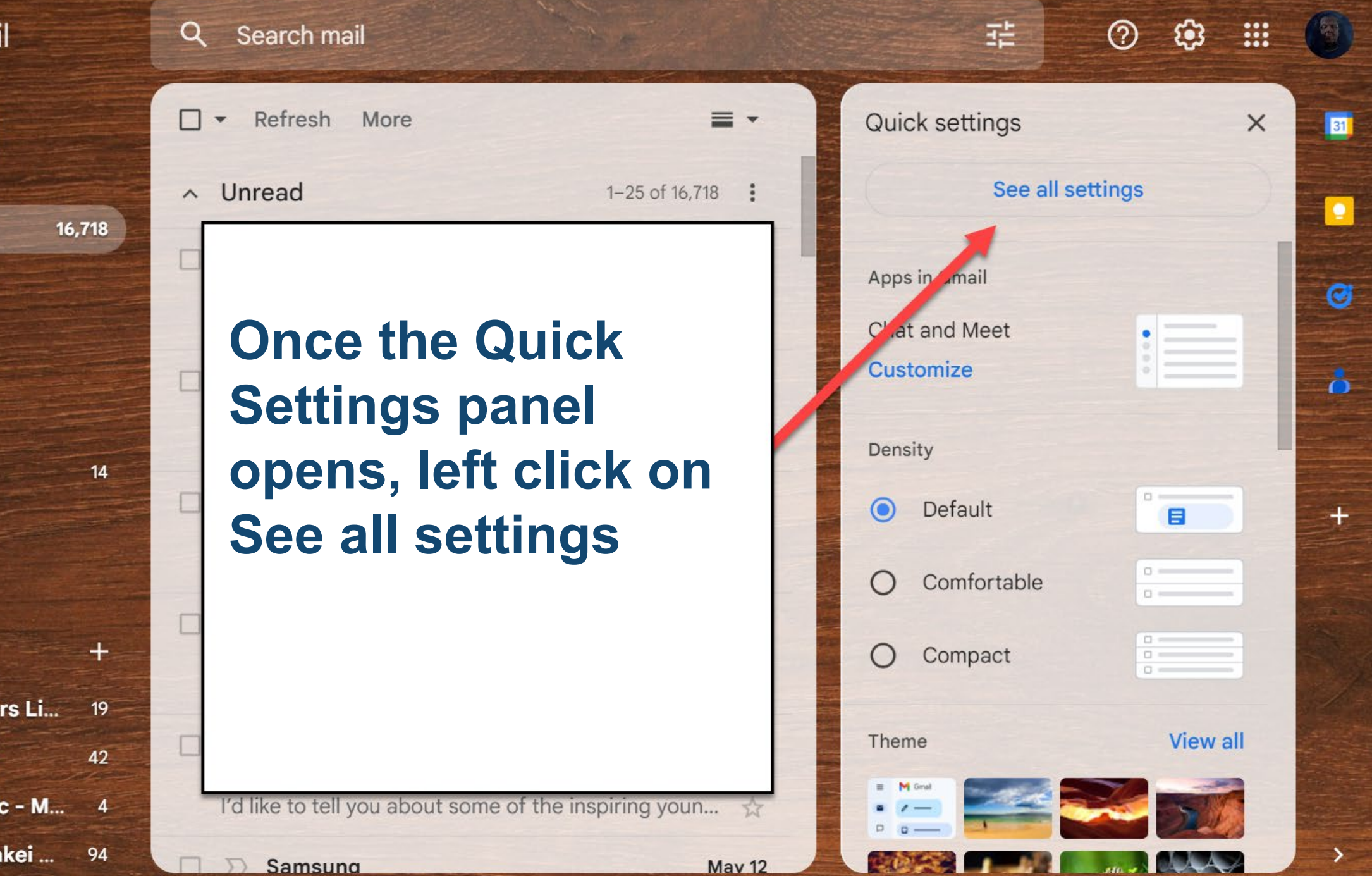

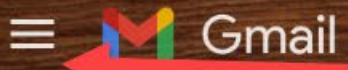

Settings

#### **Remember to click on the "hamburger menu to collapse the left panel.**

General Labels Inbox Accounts and Import Filters and Blocked Addresses Forwarding and POP/IMAP Add-ons

Chat and Meet Advanced Offline Themes

**The settings page will have the series of eleven tabs across the top. My view is zoomed in a bit so mine is in two rows. Yours may be all on one line.**

**I find that I do not use the Forwarding and POP/IMAP feature nor the Offline feature.**

**Let's take a look at the features and how you can fine tune Gmail for your needs and patterns of use.** 

31

 $\bullet$ 

Ø

 $\Delta$ 

珪

#### Settings

Ш

#### **General-Section 1**

General Labels Inbox Accounts and Import Filters and Blocked Addresses Forwarding and POP/IMAP Add-ons

Chat and Meet Advanced Offline Themes

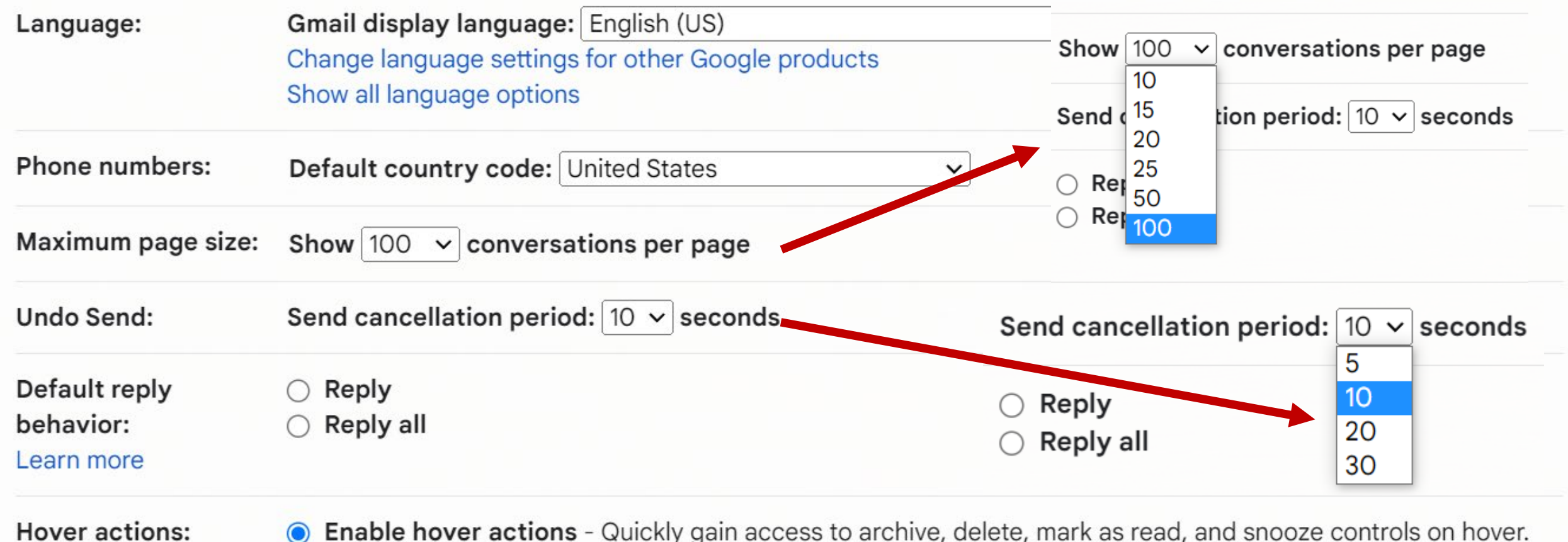

**. Enable hover actions** - Quickly gain access to archive, delete, mark as read, and shooze controls on hover.  $\bigcirc$  Disable hover actions

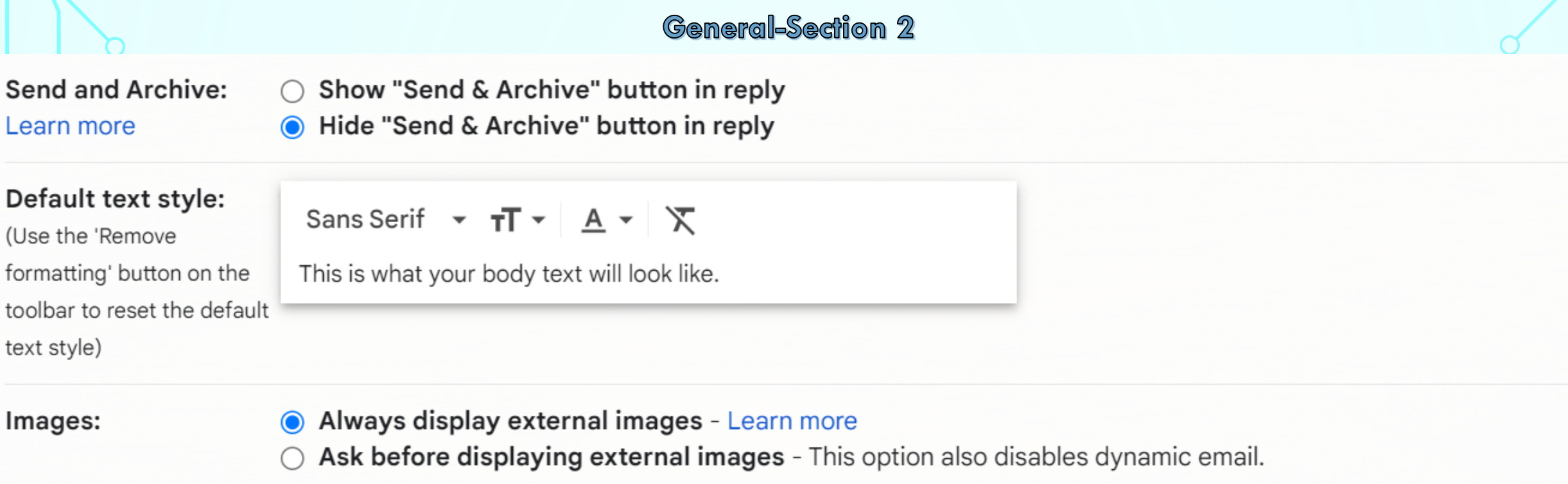

Dynamic email: I Enable dynamic email - Display dynamic email content when available. Developer settings Learn more

#### Grammar suggestions on  $\bullet$

**Grammar suggestions off**  $\bigcap$ 

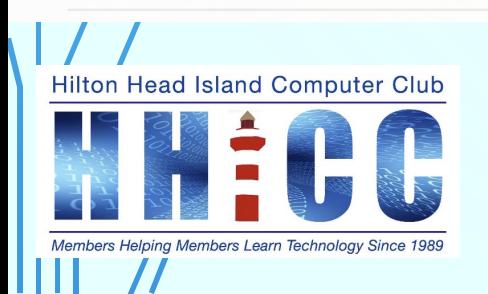

Grammar:

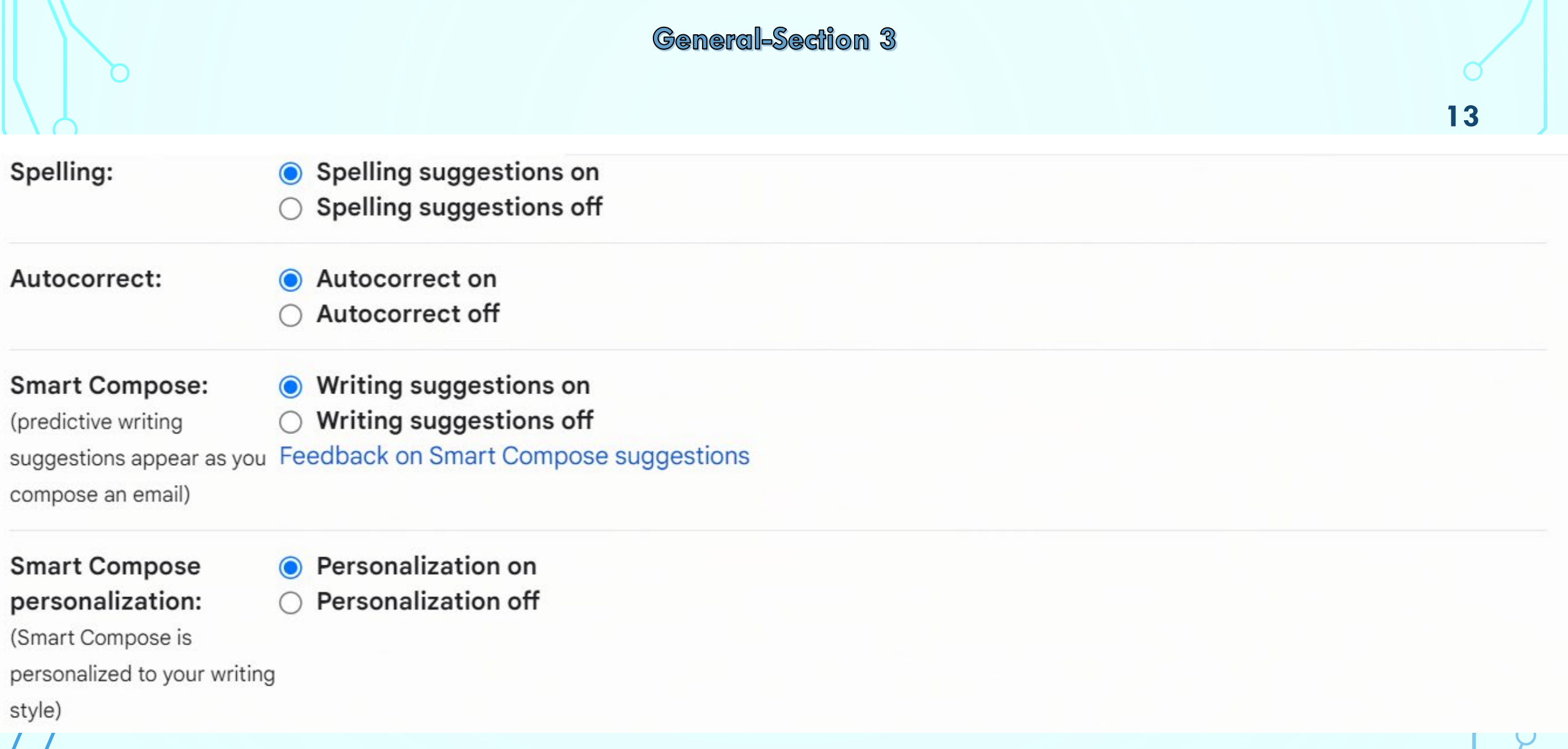

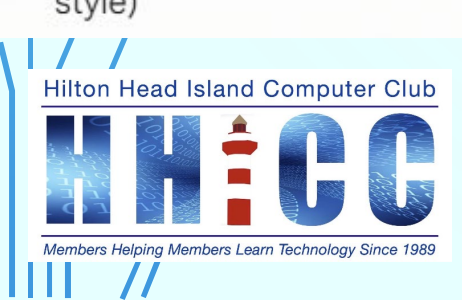

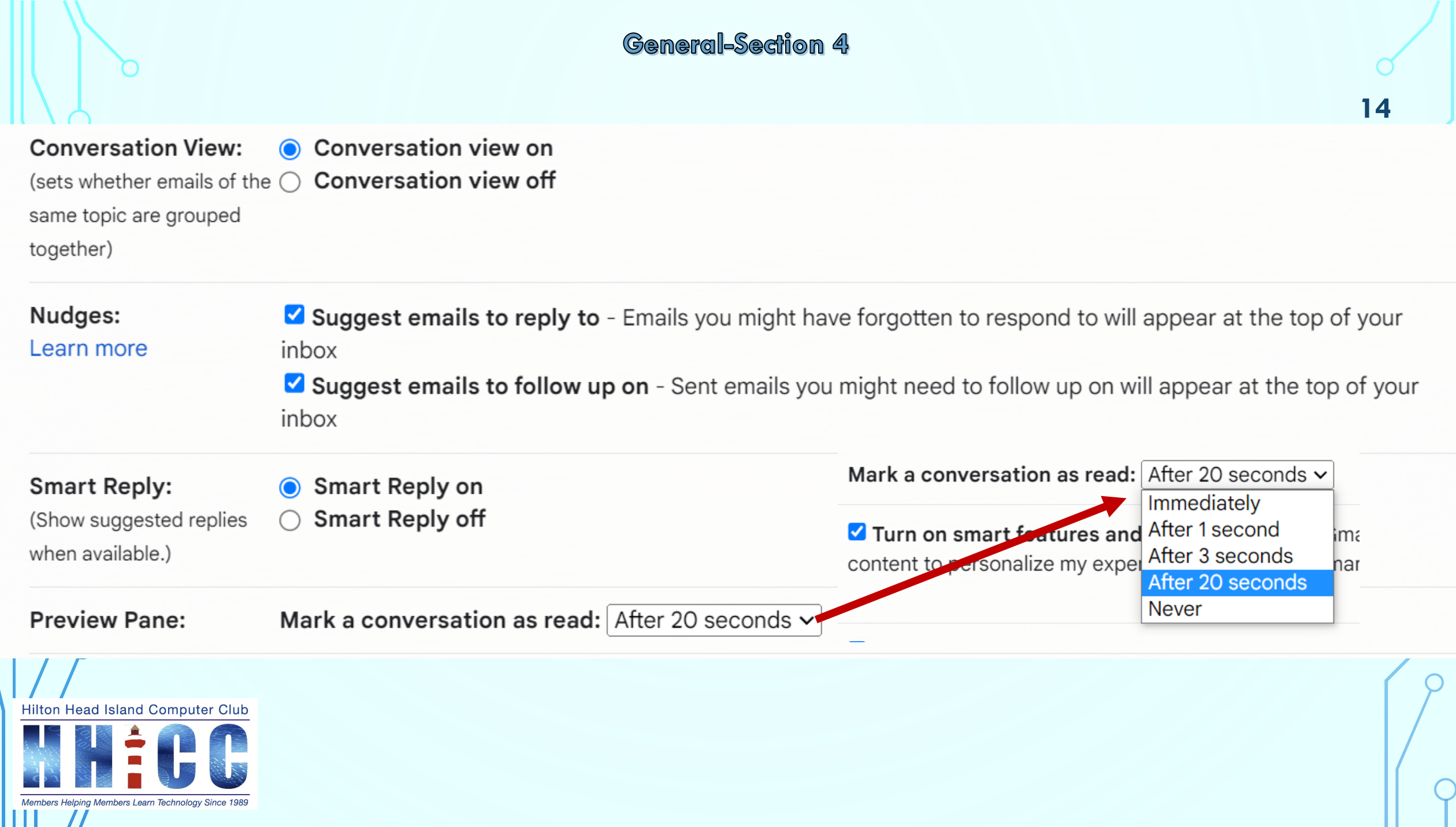

 $\mathbf{I}$ 

Smart features and personalization: Learn more

Turn on smart features and personalization - Gmail, Chat, and Meet may use my email, chat, and video content to personalize my experience and provide smart features. If I opt out, such features will be turned off.

Smart features and personalization in other Google products: Learn more

Turn on smart features and personalization in other Google products - Google may use my email, chat, and video content to personalize my experience and provide smart features. If I opt out, such features will be turned off.

#### **Desktop notifications:** Click here to enable desktop notifications for Gmail.

(allows Gmail to display popup notifications on your  $\bigcirc$ desktop when new email messages arrive)

Learn more

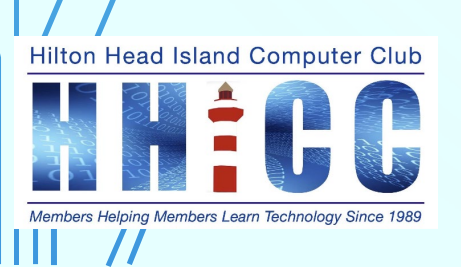

New mail notifications on - Notify me when any new message arrives in my inbox or primary tab Important mail notifications on - Notify me only when an important message arrives in my inbox • Mail notifications off

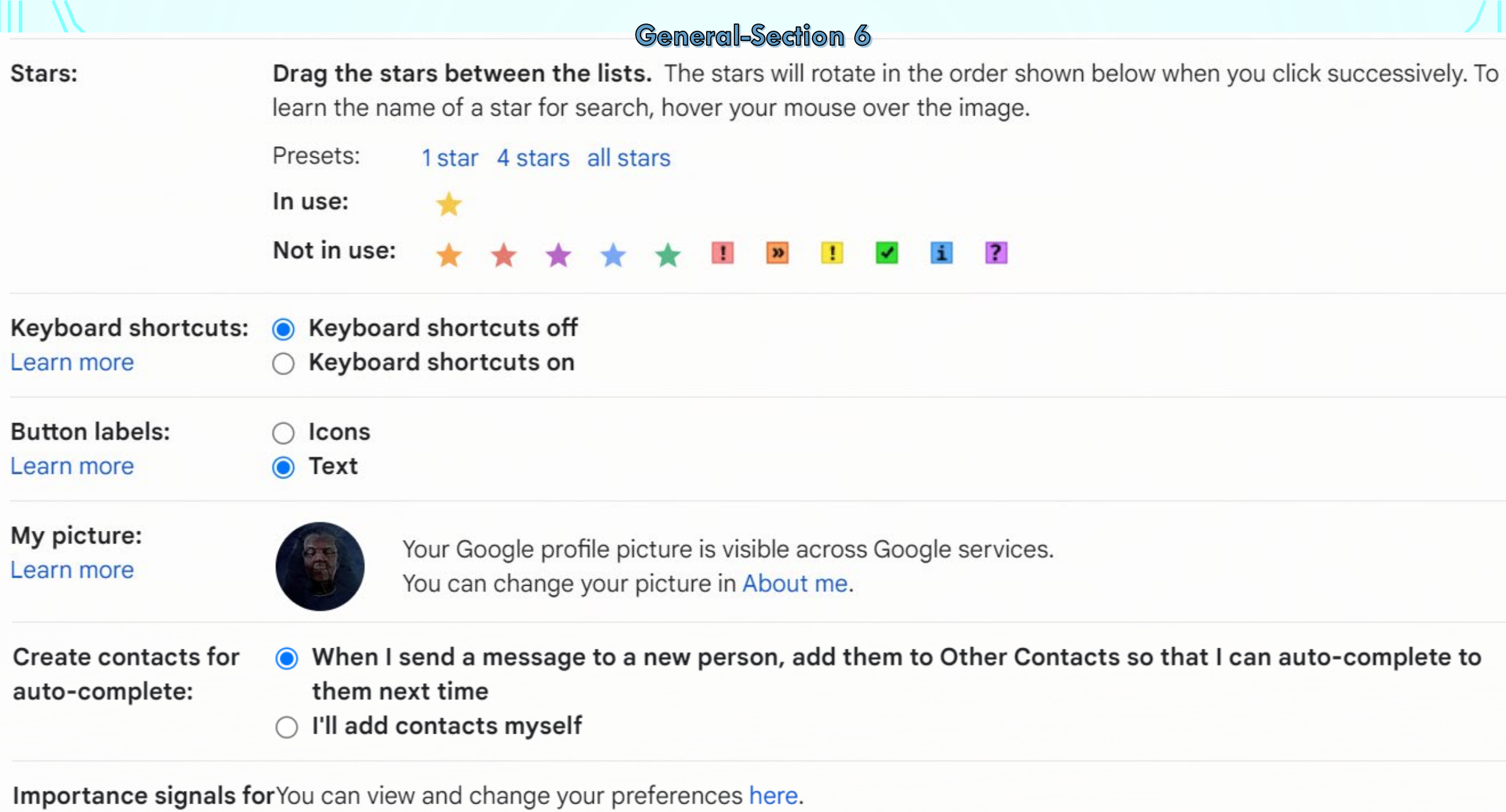

 $\mathbf{H} \mathbf{H} = \mathbf{H}$ 

ads:

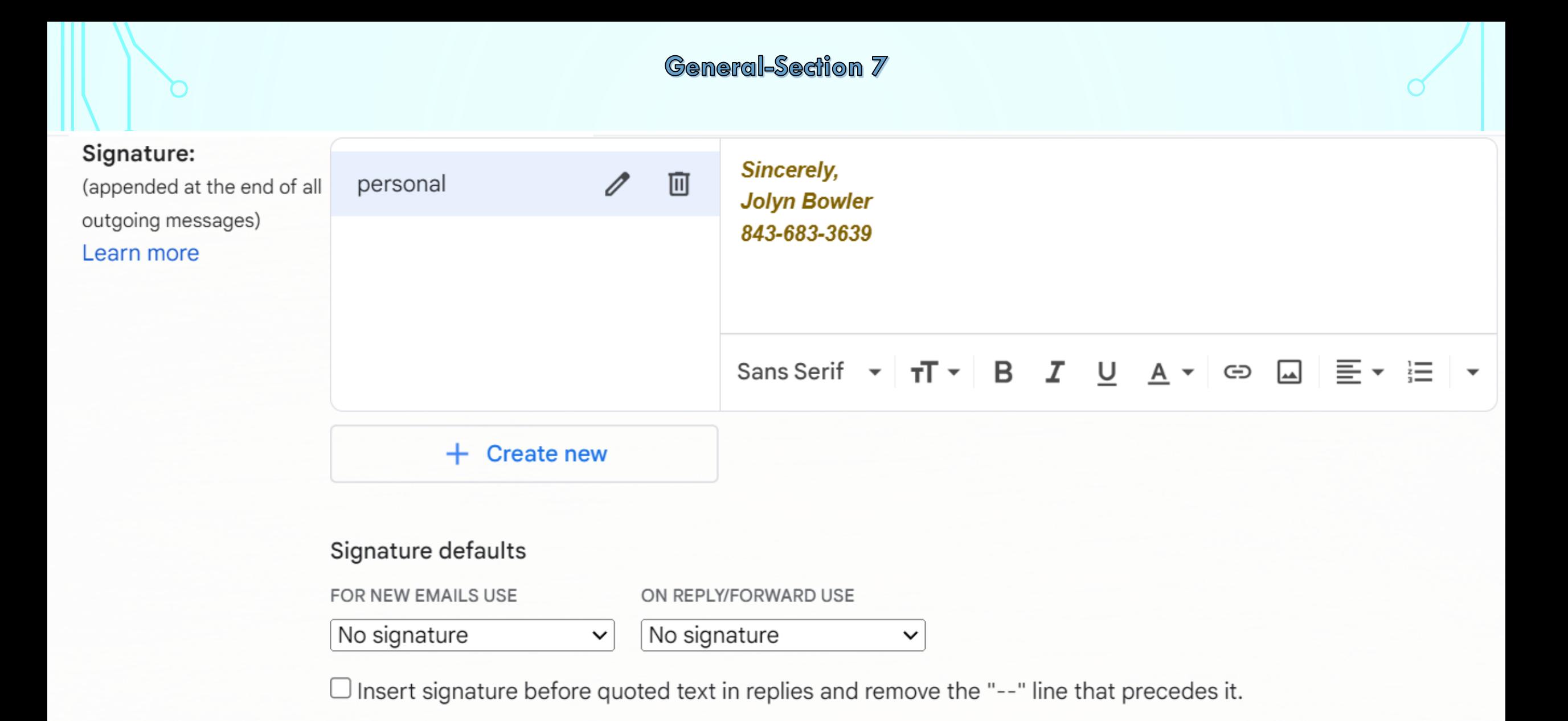

#### **General-Section 8** Personal level indicators: O No indicators ○ Show indicators - Display an arrow (>) by messages sent to my address (not a mailing list), and a double arrow (>) by messages sent only to me. Snippets: Show snippets - Show snippets of the message (like Google web search!). ○ No snippets - Show subject only. O Vacation responder off Vacation responder: (sends an automated reply to incoming messages. ○ Vacation responder on If a contact sends you several messages, this Last day: (optional) automated reply will be sent at most once every 4 First day: | May 14, 2023 days) Subject: Learn more Message: 三、旧旧道道 # | 文 Sans Serif v  $\boxed{\underline{\phantom{a}}}%$ TT -B  $\cup$  $A \sim G$ I « Plain Text Only send a response to people in my Contacts Cancel Save Changes

## **WHAT ARE GMAIL LABELS? <sup>19</sup>**

Use labels to categorize your email. Labels are like folders, but with a twist—you can

- Emails can have multiple labels
- Then later find the email by clicking any of its labels from the left panel.
- You can also search by label.

Labels are a great way to keep track of emails, categorize them, or mark them as important.

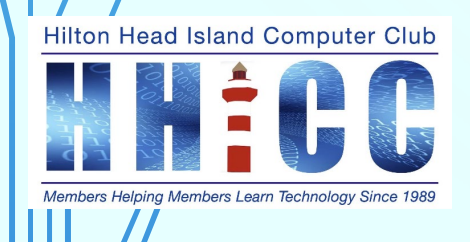

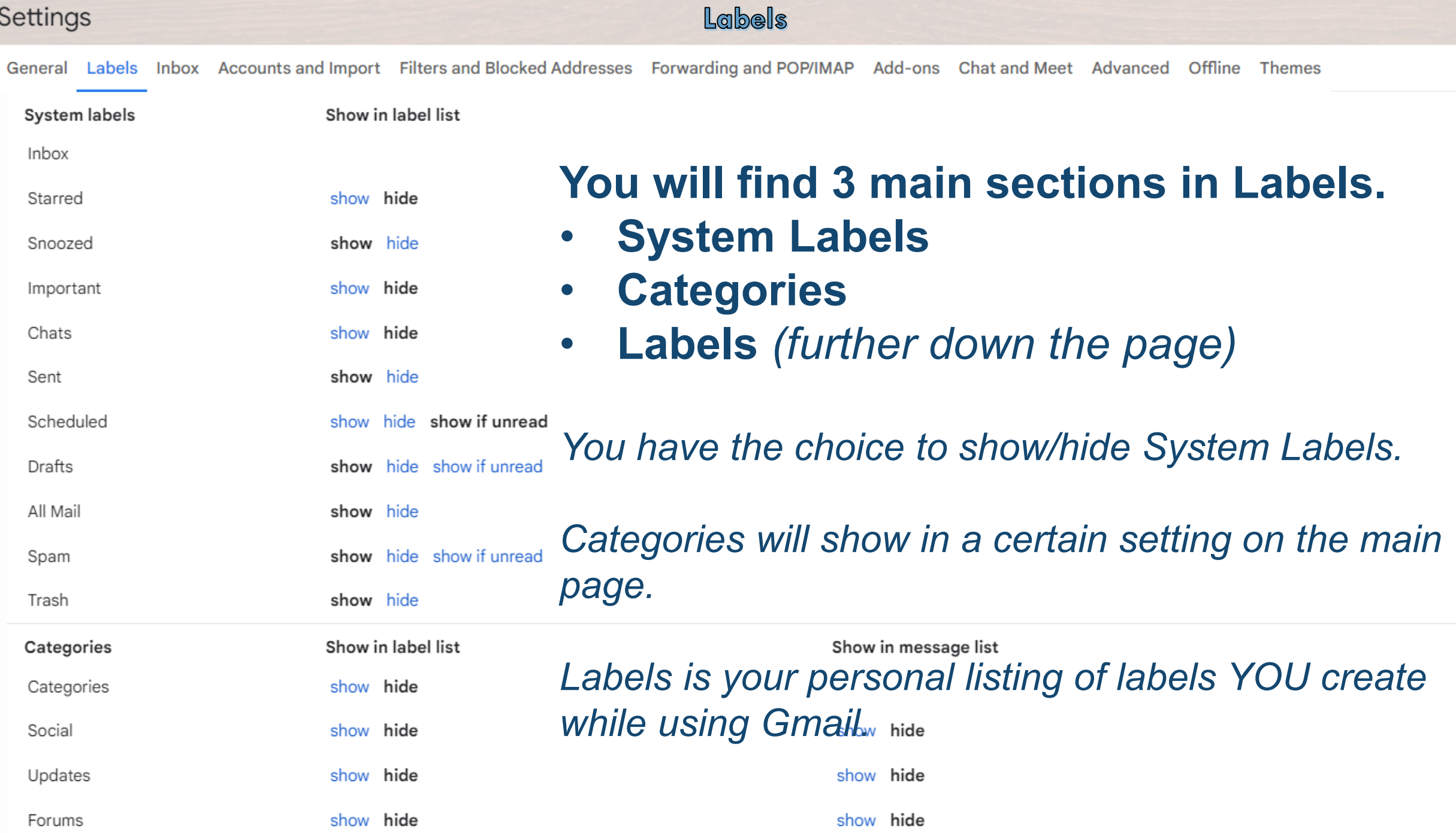

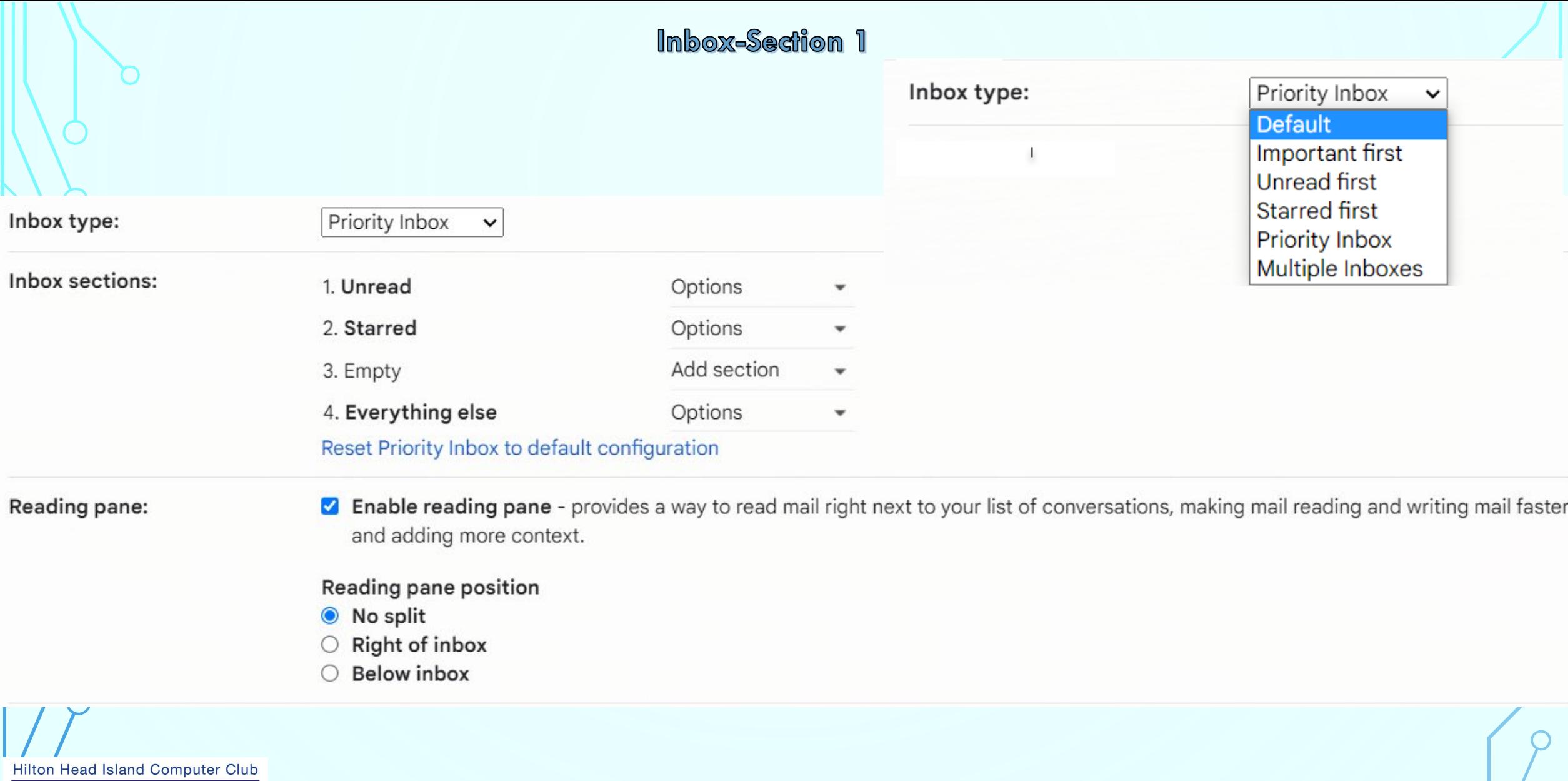

## TERE LE Members Helping Members Learn Technology Since 1989

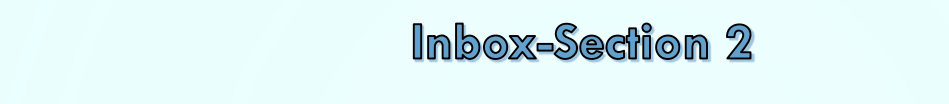

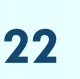

#### Importance markers:

- $\bullet$  Show markers Show a marker ( $\bullet$ ) by messages marked as important.
- No markers  $\bigcap$

Gmail analyzes your new incoming messages to predict what's important, considering things like how you've treated similar messages in the past, how directly the message is addressed to you, and many other factors. Learn more

- ◯ Use my past actions to predict which messages are important to me.
- $\bigcirc$  Don't use my past actions to predict which messages are important. Note: this will erase action history and will likely reduce the accuracy of importance predictions.

Filtered mail:

 $\bigcirc$  Override filters - Include important messages in the inbox that may have been filtered out. Don't override filters ∩

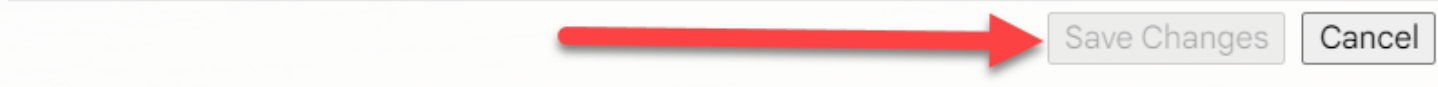

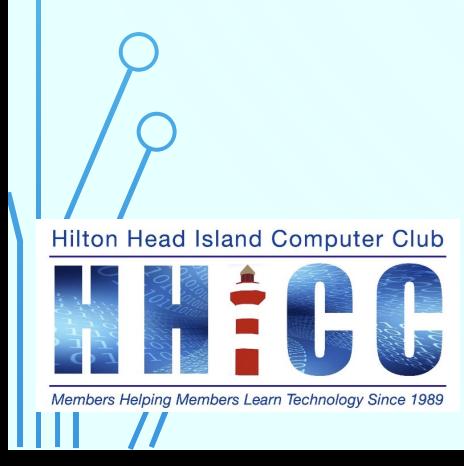

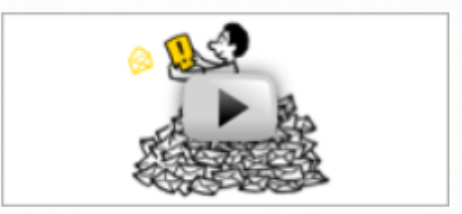

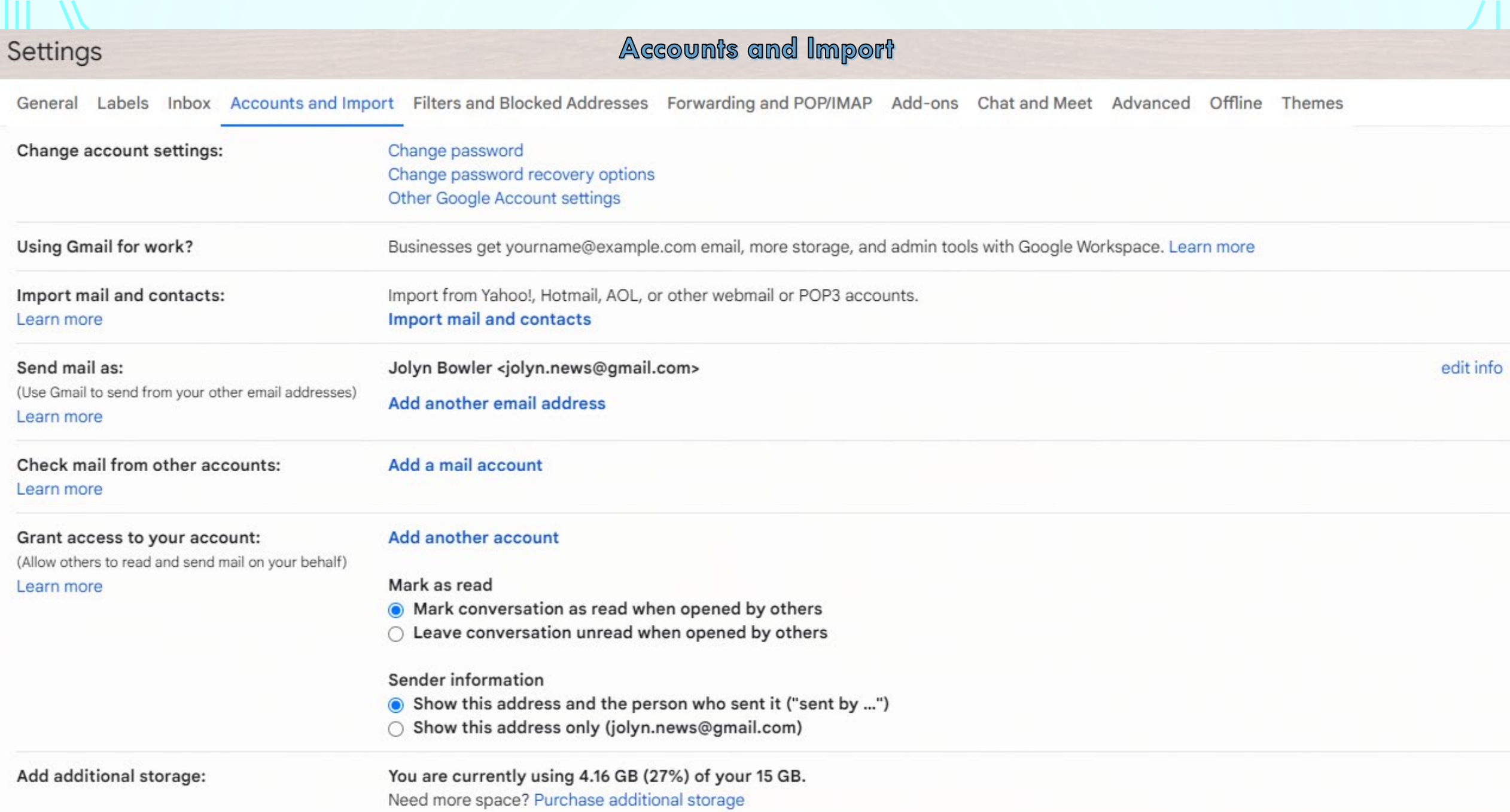

 $III$  //

#### **Filters and Blocked Addresses**

The following filters are applied to all incoming mail:

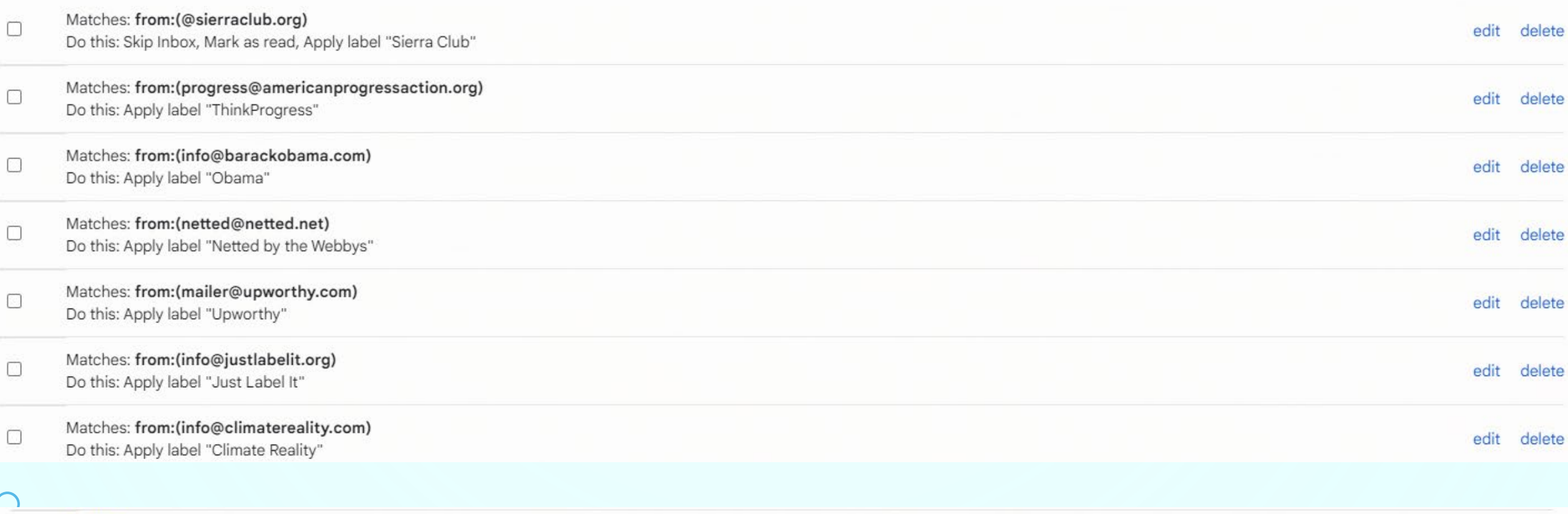

Select: All, None Delete Export

Create a new filter Import filters

The following email addresses are blocked. Messages from these addresses will appear in Spam:

You currently have no blocked addresses.

Select: All, None

Unblock selected addresses

#### Forwarding and POP/IMAP

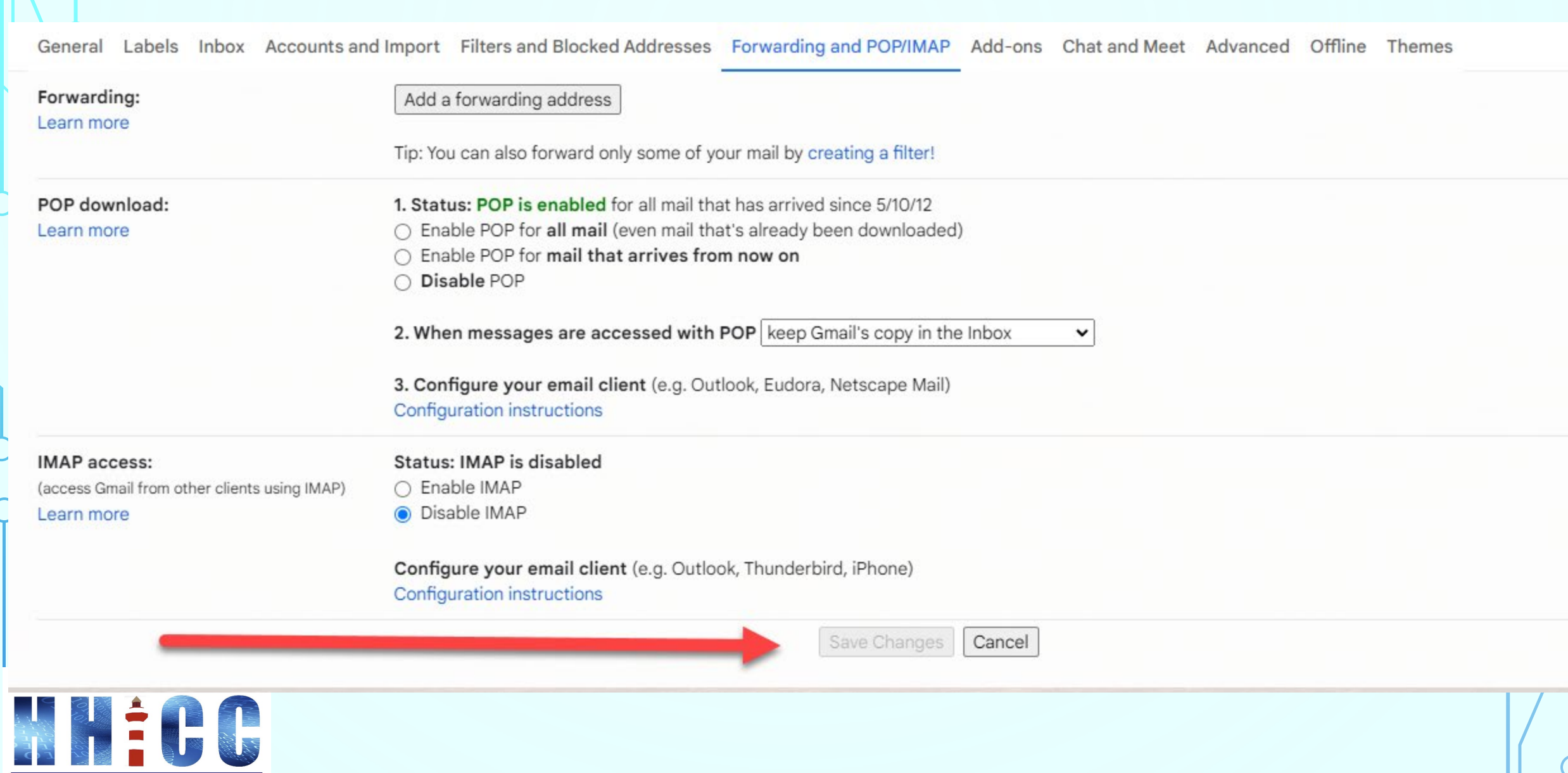

 $\frac{1}{2}$ 

Ш

 $\prime\prime$ 

Members Helping Members Learn Technology Since 1989

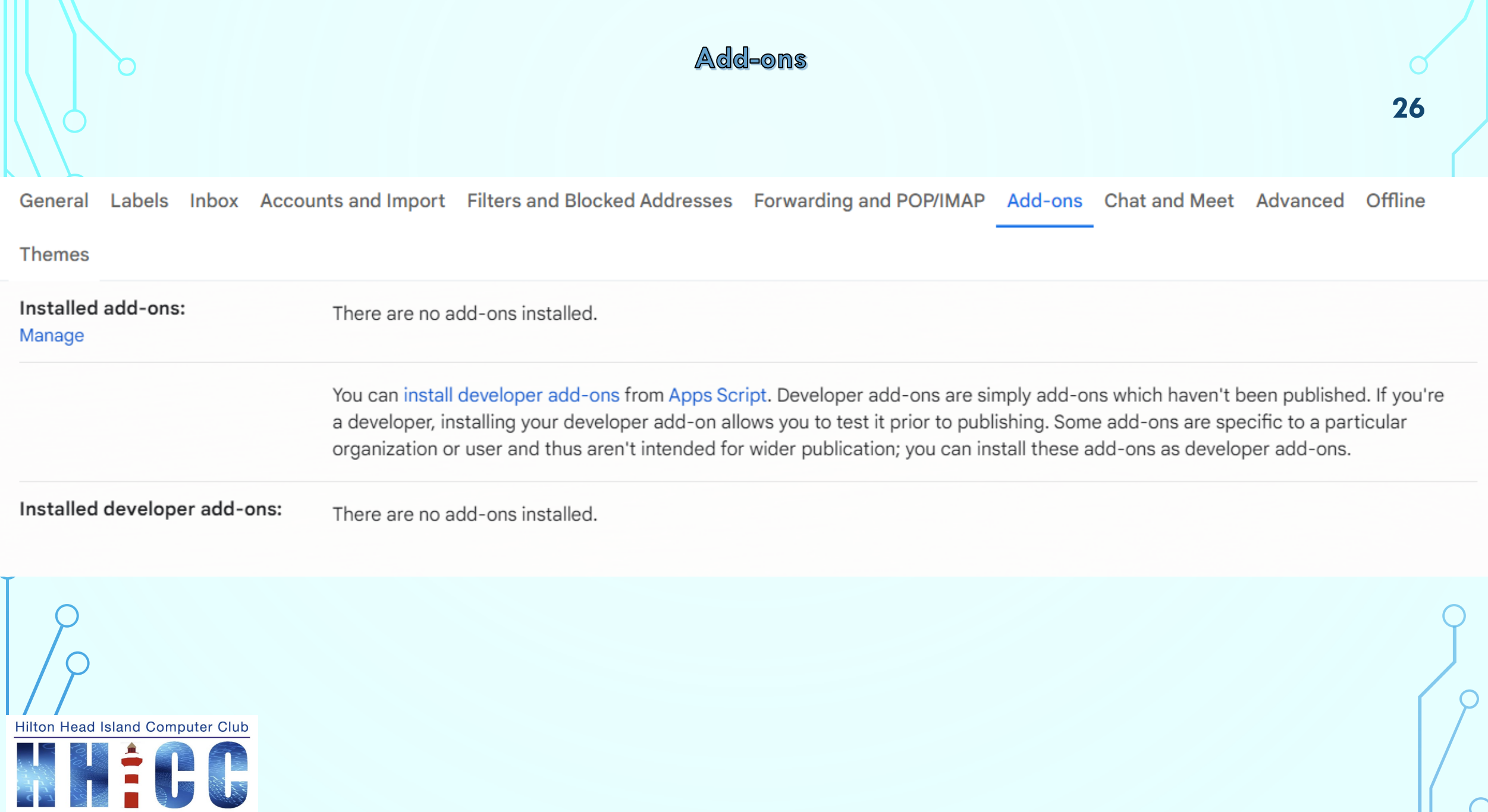

Members Helping Members Learn Technology Since 1989

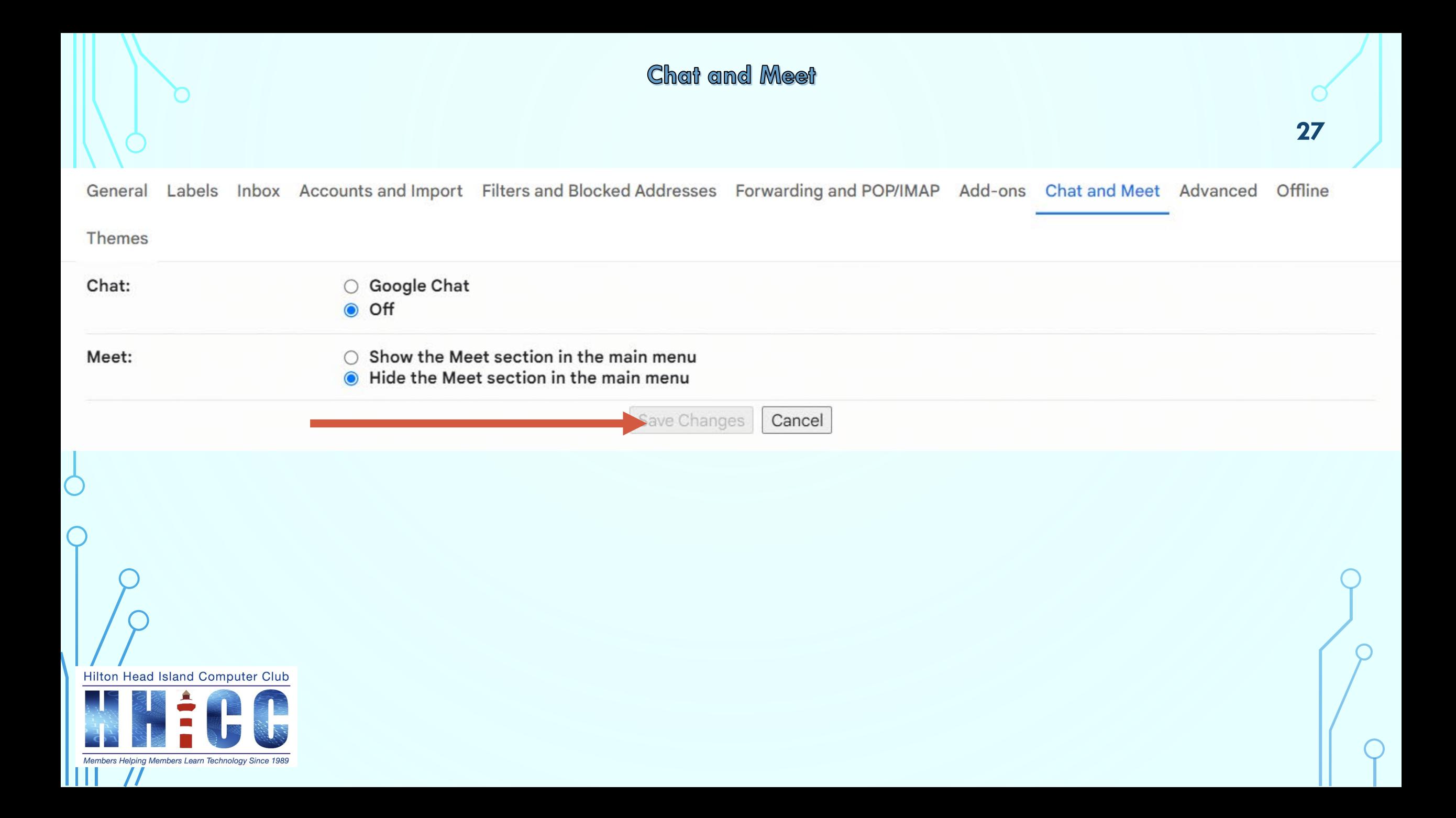

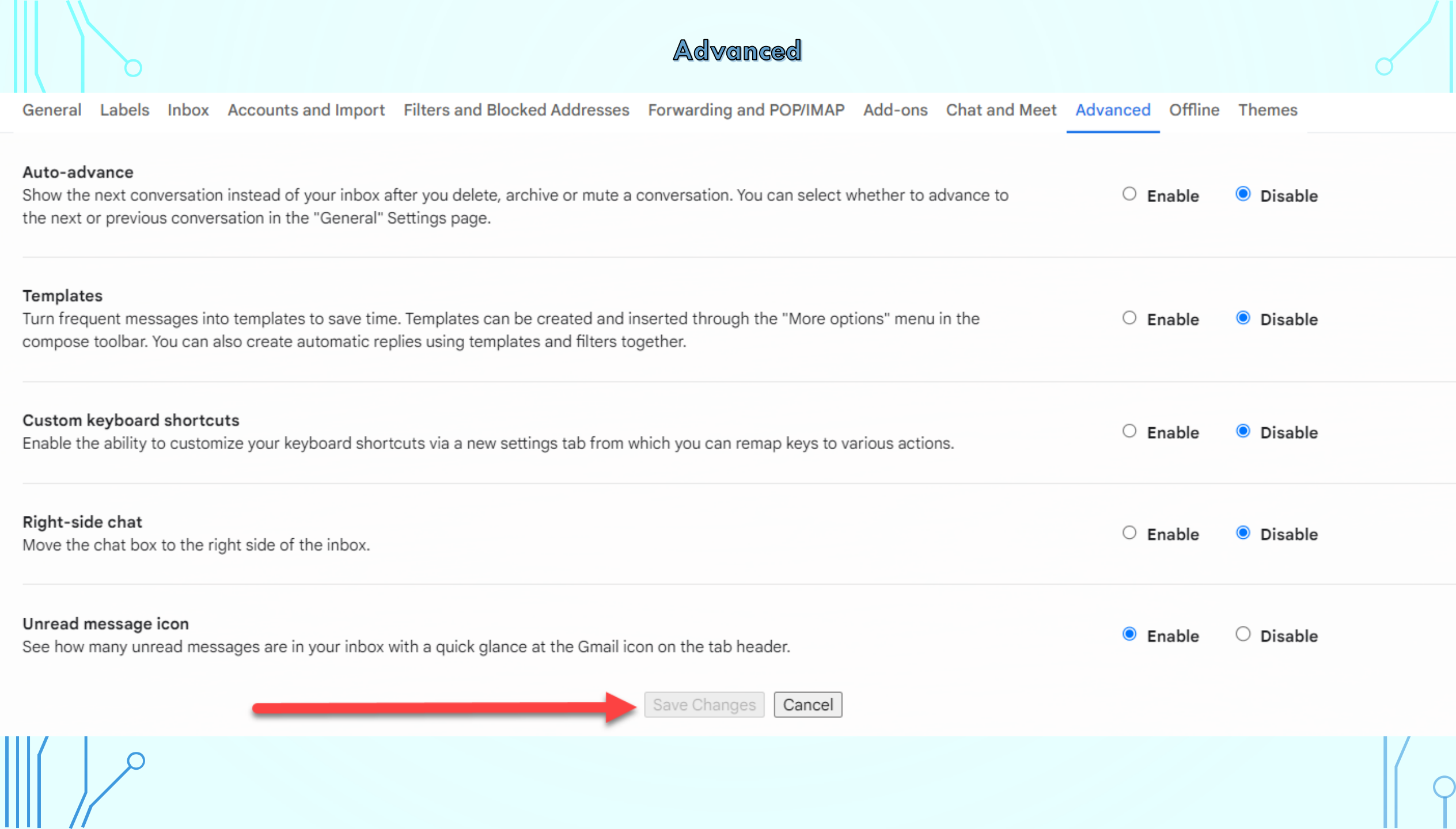

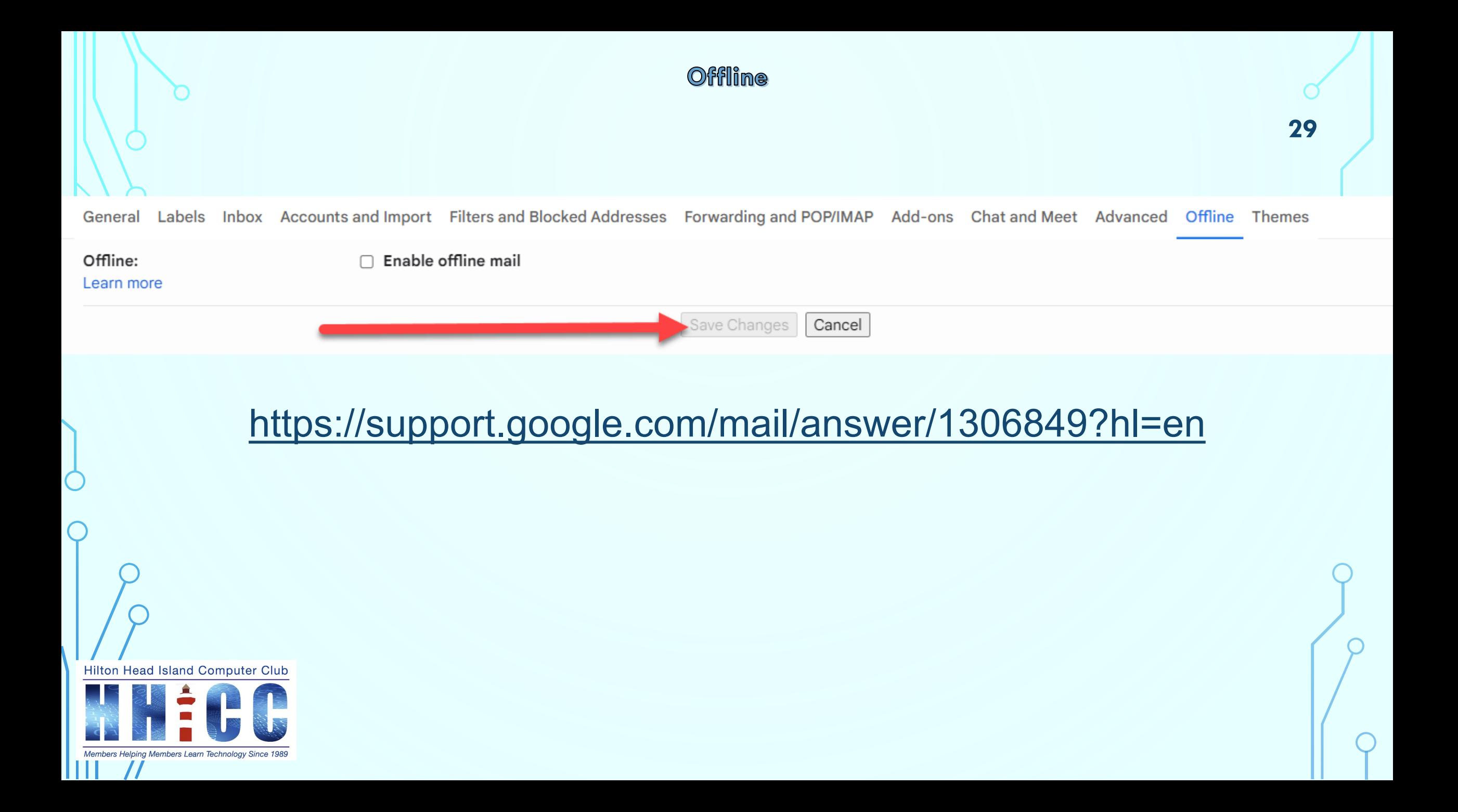

#### Themes

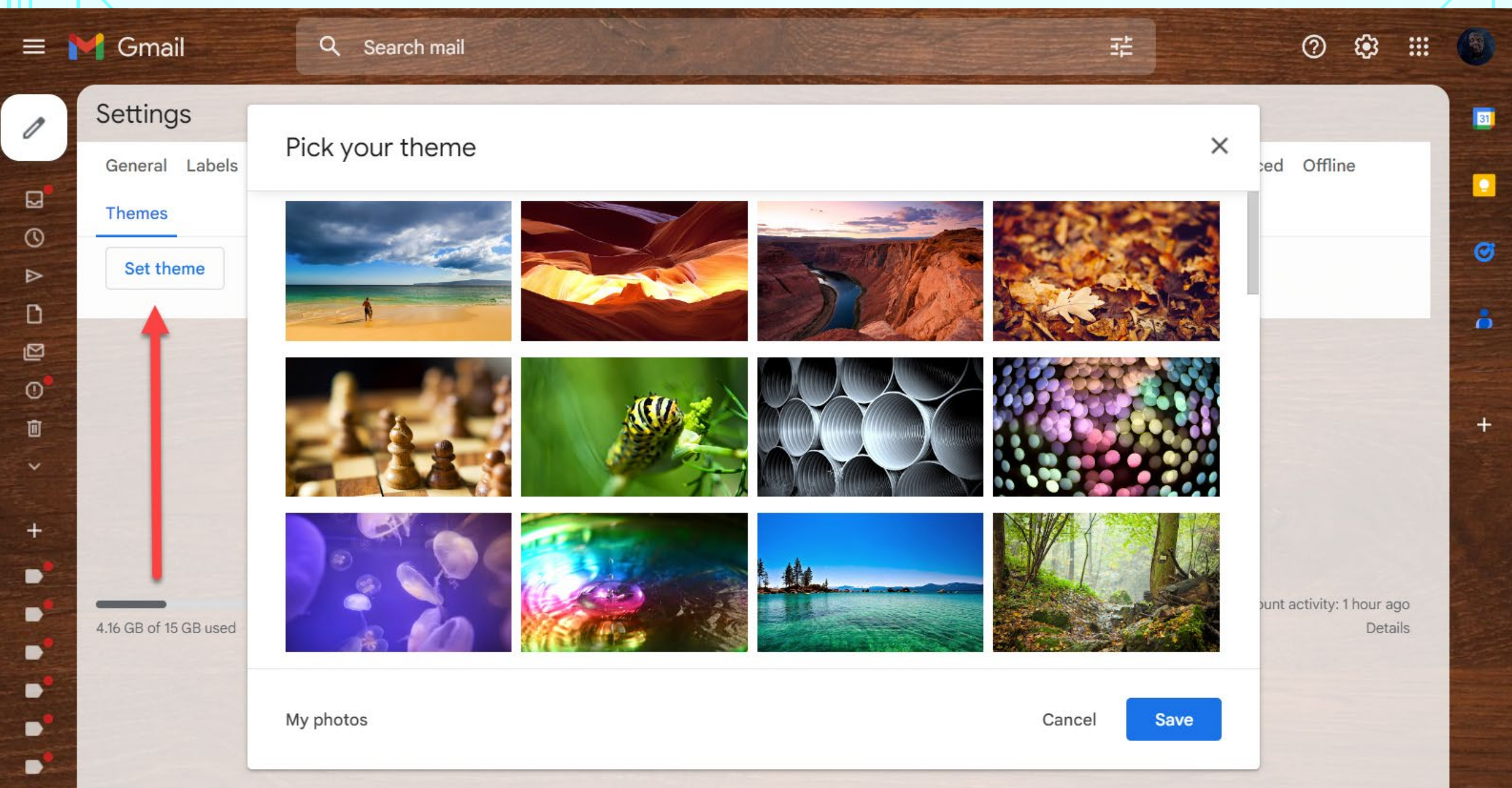

 $\bullet$ 

**We'll stop the slide show now and go through a live demo of the Settings and how things are changed and affected.**

**31**

**Please put questions in the Chat or Raise Your Hand under the Reactions button in the Zoom tool bar.**

**Hilton Head Island Computer Club** 

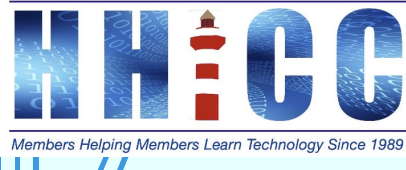

# **Q & A**

**Hilton Head Island Computer Club** 

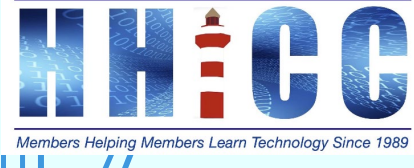

 $\subset$ 

 $\subset$ 

**32**

*thank you*

**33**

**Jolyn Bowler [jolyn.bowler@gmail.com](mailto:jolyn.bowler@gmail.com)**

**Resource Center Director Volunteer Shift Mondays from 10 am to 1 pm**

**Hilton Head Island Computer Club** 

Members Helping Members Learn Technology Since 1989

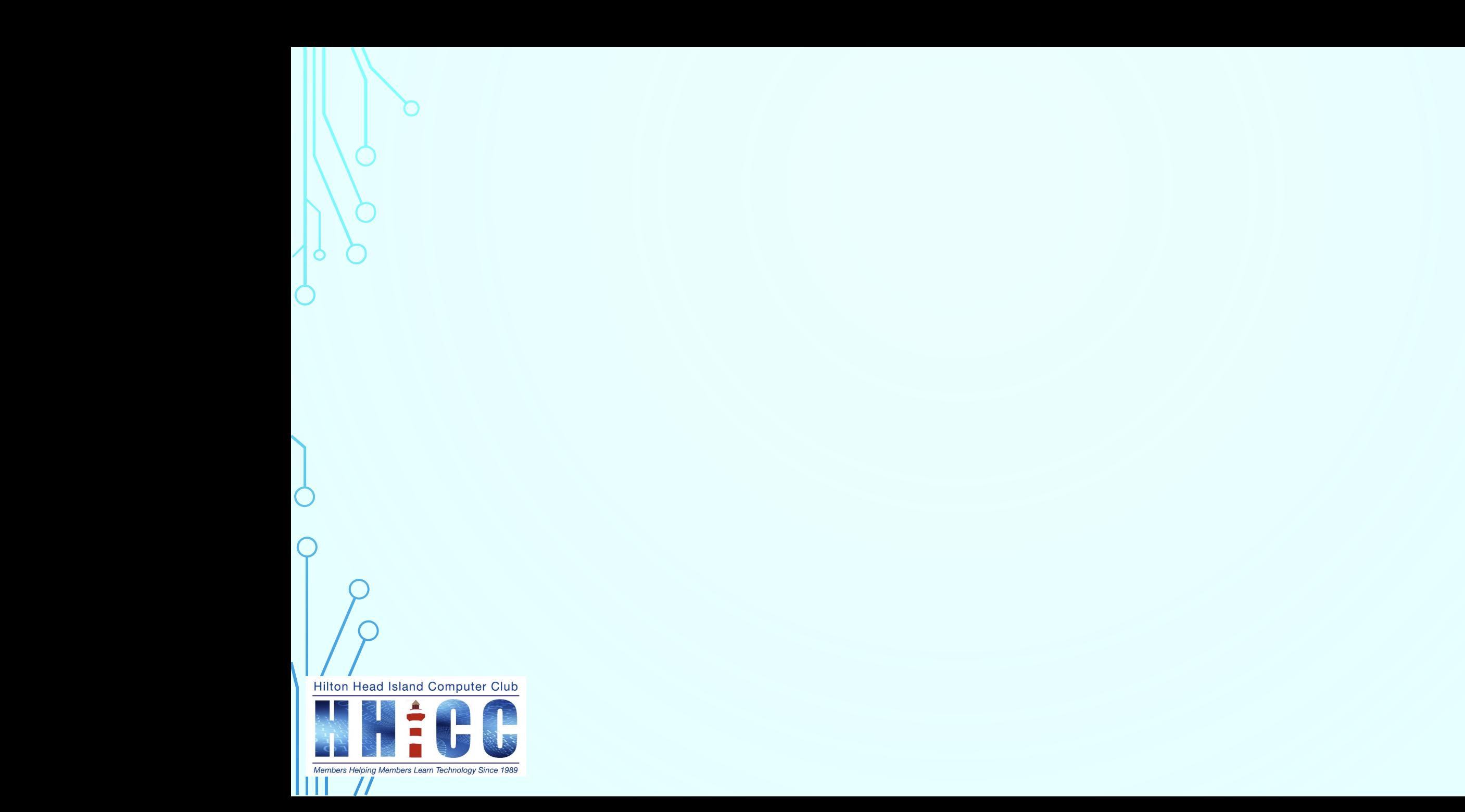

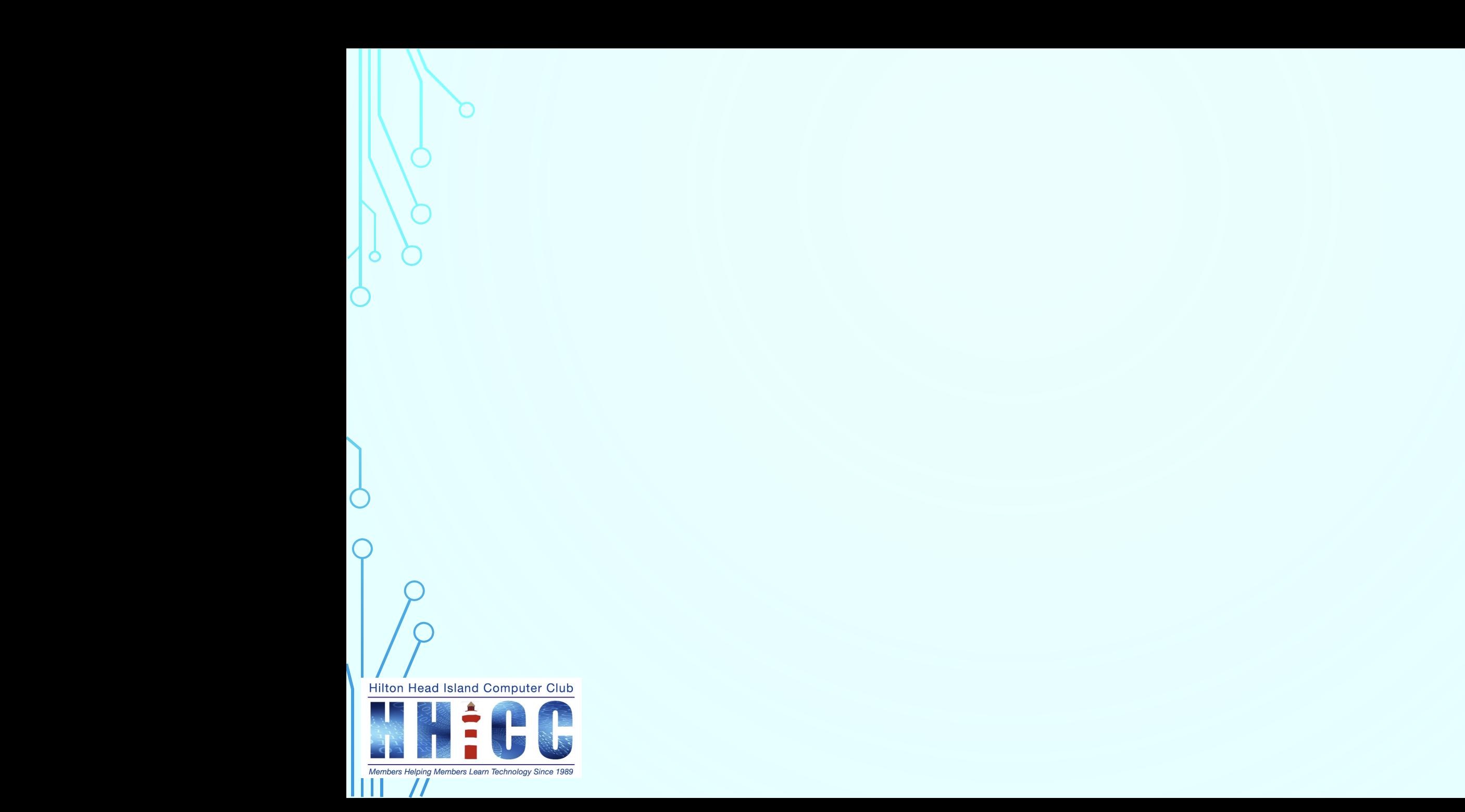